# How to Edit Your Exhibitor Booth 1/4

This is a quick guide to post **your company profile** in **Exhibitor Booth** on the platform.

### ▼Sample of Exhibitor Booth

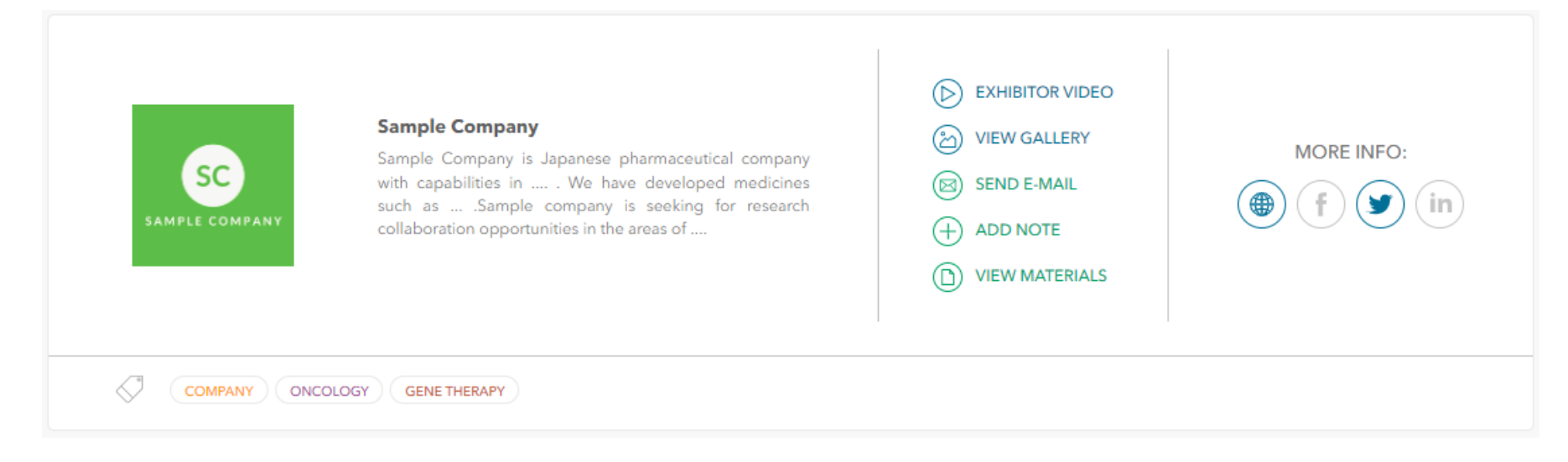

To start the editing, open the link you received from the organizer. This link is an **Exhibitors listening form** where you should upload information about your organization.

Note: Please avoid sharing the URL to your Exhibitors Listing Form to any third party. The form can be edited by anyone who knows the URL.

# How to Edit Your Exhibitor Booth 2/4

Complete following fields: Exhibitor name / Description / Upload logo / Choose your category You can also add contact email address and phone number. (Optional)

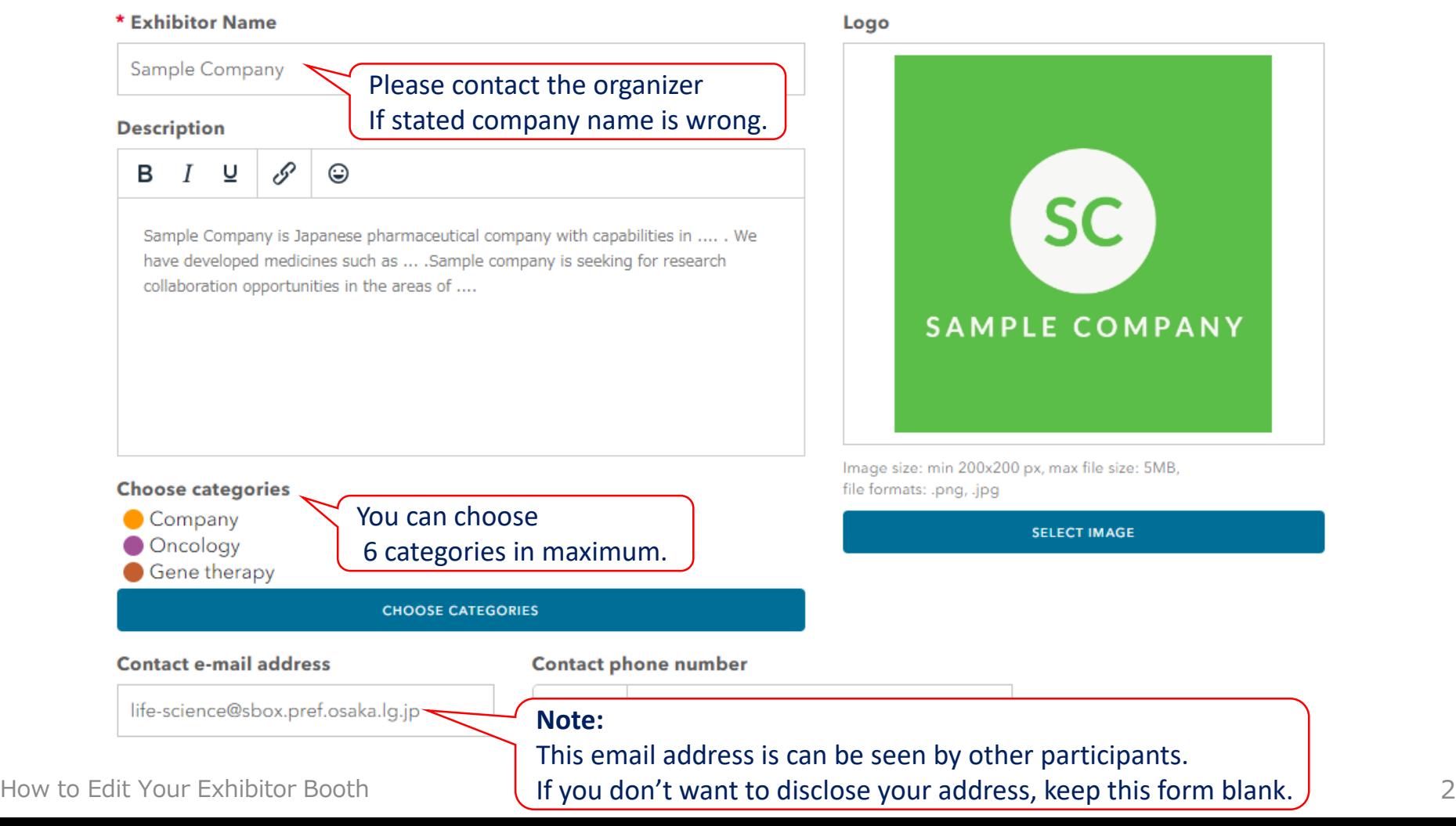

## How to Edit Your Exhibitor Booth 3/4

If you want to use a **Virtual Booth**, toggle on the switch and set up **start date and time**, as well as **end date and time**. During this time period, the virtual booth will be open for attendees to join your booth. Make sure to allocate a **booth representative** to be in a booth when it's open.

### **What is Virtual Booth?**

Video meeting room for each exhibition so that exhibitor can have **one-to-many meetings** with other attendees. Differ from 1:1 partnering, **no request is needed in advance** to have meeting at the booth.

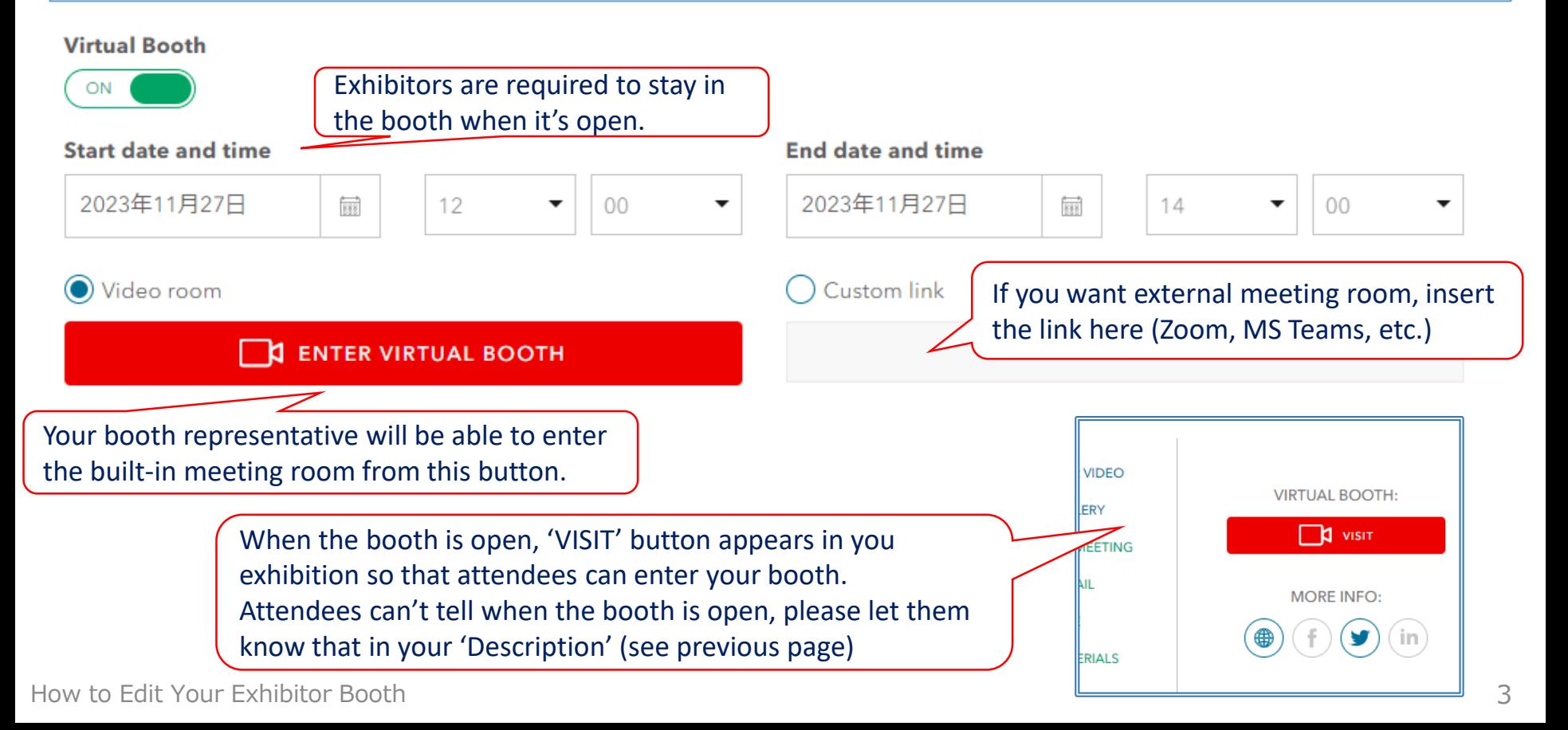

### How to Edit Your Exhibitor Booth 4/4

Follow along, and complete your organization's **social media information**.

You can add a link to **any materials**, such as presentation slides, you want attendees to access. You can also add a link to a video and upload up to 10 photos with short text.

After completing the form, press the button **SEND** at the bottom of the form.

You can edit your booth several times, so that you can add contents one by one when they are ready.

> If you have any presentation slides or video online, fill in the **Materials** or **Exhibitor video** form with the URL.

#### **WWW address**

https://osaka-bio.ip/english/

#### **Facebook**

Enter exhibitor's Facebook profile link. This will enable Facebook profile button on the exhibitor profile.

#### **Twitter**

Enter exhibitor's Twitter profile link. This will enable Twitter profile button on the exhibitor profile.

https://twitter.com/osakaprefseicho

#### Linkedin

Enter exhibitor's Linkedin profile link This will enable Linkedin profile button on the exhibitor profile

#### **Materials**

Enter link with materials. This will enable Materials button on the exhibitor profile

https://osaka-bio.jp/cms/wp-content/uploads/2022/03/b4b87a5efa64b9a41403cc26cdbb830c.pdf

SEND to save

#### **Exhibitor video**

Enter link to exhibitor video. This will enable exhibitor's video button on the exhibitor profile

http://www.lan.pref.osaka.jp/11748/kihon/index.html

#### **Photos**

You can upload up to 10 photos **SELECT PHOTO** No photos uploaded You can also upload up to 10 photos. **Don't forget press** 

**SEND**